# **USO-502 Portal de Pagos Botón PSE**

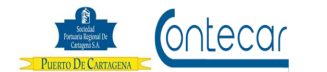

**DIRECCIÓN DE SISTEMAS/GRUPO PUERTO DE CARTAGENA**

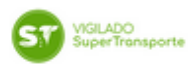

#### **Tabla de Contenido**

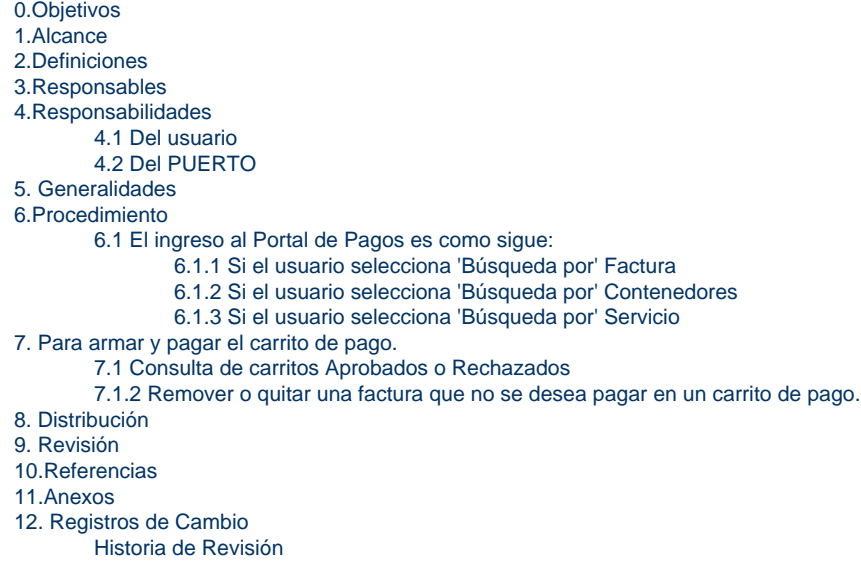

### <span id="page-0-0"></span>**0.Objetivos**

Establecer el procedimiento que permita a través del Portal de Pagos, realizar el pago de todo tipo de factura por los cargos generados a la carga que ingresa y se retira de SPRC y CONTECAR.

### <span id="page-0-1"></span>**1.Alcance**

Este procedimiento comprende los pasos para realizar pagos de facturas, de los servicios ofrecidos a la carga que ingresa a SPRC y CONTECAR, ya sea por Factura, Número de servicio o por contenedor.

### <span id="page-0-2"></span>**2.Definiciones**

**PUERTO**: Se refiere separada y/o conjuntamente a las terminales de contenedores de la SOCIEDAD PORTUARIA REGIONAL DE CARTAGENA y a CONTECAR.

**Cargo**: Servicios prestados a la carga, los cuales generan cobro. Ej.: Almacenaje, Uso, Inspección etc.

**Cargos Anticipados:** Servicios aún no prestados los cuales se pueden pagar antes de ser ejecutados.

**Cargos Reales**: Servicios ya ejecutados de la carga que ingresó a puerto.

**Número de Servicio:** Es él número único que identifica la carga en el PUERTO. Para carga de Importación a cada BL se le asigna un Número de servicio.

**Factura:** Documento que expresa y acredita la prestación del servicio e indica su precio.

**Contenedor**: Recipiente de carga utilizado para el transporte marítimo de mercancías con características físicas para su manipulación. **T.R.M:** La tasa de cambio representativa del mercado es un indicador de referencia que marca el precio de la divisa (dólar) diariamente.

**Soporte:** Documento generado por el sistema que indica el detalle de los cargos asociados a una factura. **Carrito de pago:** Factura o grupo de facturas seleccionadas para ser pagadas.

### <span id="page-0-3"></span>**3.Responsables**

Clientes, Representantes o Usuarios son responsables de realizar los pagos de las facturas de servicios prestados a la carga con el fin de poder retirarla ya sea vía marítima o terrestre de las instalaciones del PUERTO. El PUERTO NO se hace responsable por el uso inadecuado que se le pueda dar al Portal de pago y por los errores de los usuarios al pagar facturas.

### <span id="page-1-0"></span>**4.Responsabilidades**

#### <span id="page-1-1"></span>**4.1 Del usuario**

- El usuario de la compañía que realiza el pago debe Autenticarse con datos reales y verídicos y no con datos falsos.
- El usuario o compañía que realiza pagos, debe aceptar los términos y condiciones de este procedimiento.
- Después que la factura este pagada y se extravía, el usuario es responsable de pagar el valor del duplicado.
- El usuario es responsable de pagar todas las facturas pendientes por pago para cumplir con el retiro de la carga.

### <span id="page-1-2"></span>**4.2 Del PUERTO**

El PUERTO es responsable de registrar los pagos realizados a través del Portal de Pagos.

### <span id="page-1-3"></span>**5. Generalidades**

Este procedimiento le permite al usuario pagar las facturas de los servicios generados. El usuario podrá consultar los detalles de sus pagos realizados.

Una vez la carga se encuentre en puerto, el sistema generará los cargos de forma automática permitiendo así que el usuario solicite las facturas por eventos causados. Esta aplicación permite que el usuario pueda consultar facturas por diferentes opciones de búsqueda y mostrárselas.

También permitirá que el usuario pueda pagar en un carrito de pago facturas de diferentes clientes. El sistema mostrara los intereses de cada factura vencida para conocimiento del usuario.

Esta aplicación emitirá un reporte de pago Aprobado o Rechazado cual sea el caso de acuerdo a la respuesta de PSE.

### <span id="page-1-4"></span>**6.Procedimiento**

#### <span id="page-1-5"></span>**6.1 El ingreso al Portal de Pagos es como sigue:**

- Ingresar a [www.puertocartagena.com](http://www.puertocartagena.com/)
- Seleccionar Portal de pagos y el sistema muestra la siguiente pantalla así:

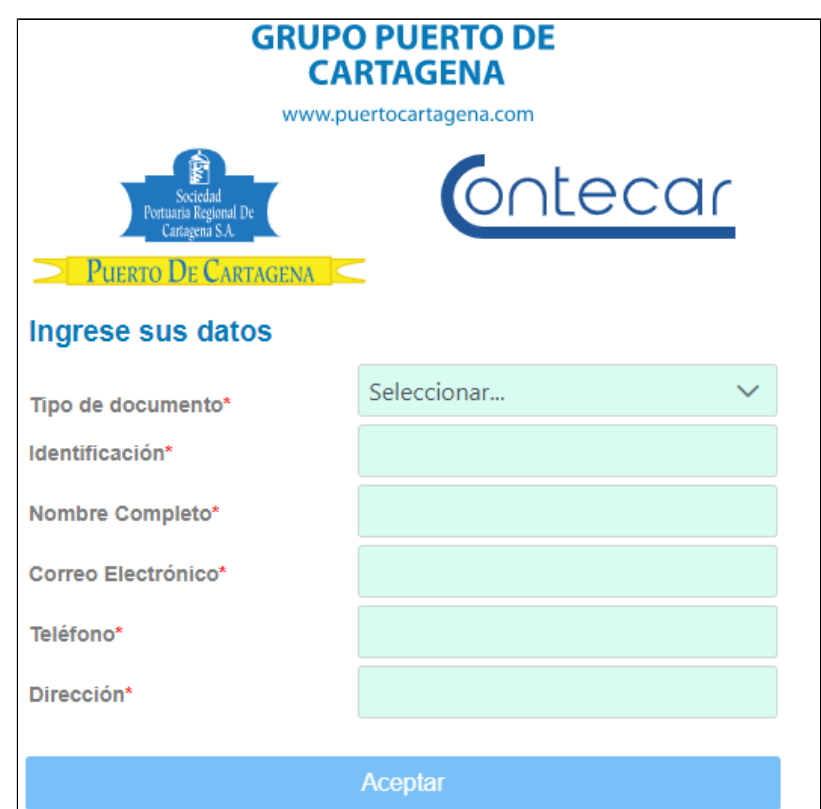

El sistema muestra pantalla donde el usuario debe autenticarse.

- En **Tipo de documento**; el usuario debe seleccionar del listado el documento de identificación (Cédula de ciudadanía, Nit, Tarjeta de identidad, Libreta Militar, Pasaporte y Licencia de Conducción). Este campo es Mandatorio.
- En **Identificación**, digitar número de identificación o Nit de acuerdo al tipo de documento seleccionado. Este campo es Mandatorio
- En **Nombre Completo**, debe digitar como nombre a Persona Natural o Jurídica responsable del pago. Este campo es Mandatorio.
- En **Correo Electrónico**; digitar el correo electrónico del responsable del pago que se realizara. Este campo es Mandatorio.
- En **Teléfono**; digitar el número telefónico (Celular o fijo) del responsable del pago que se realizara. Este campo es Mandatorio.
- En **Dirección**; digitar la dirección de domicilio de quien realizará el pago de facturas. Este campo es Mandatorio.
- Hacer click en el botón **Aceptar** y el sistema muestra la siguiente pantalla así:

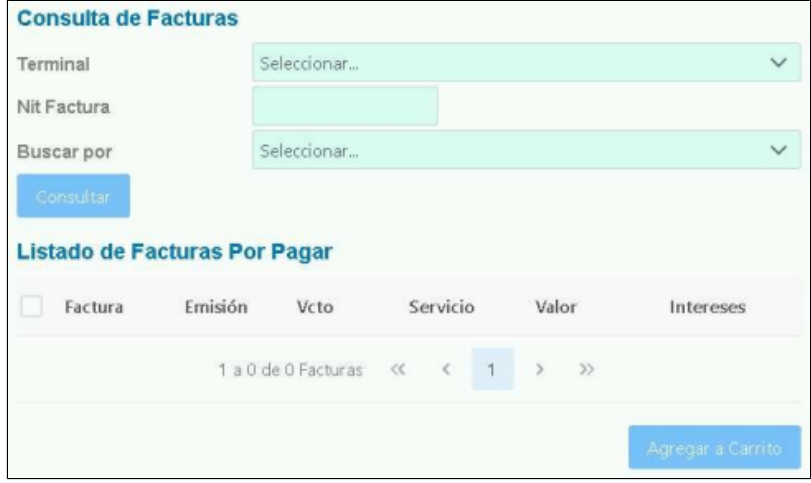

En esta pantalla, el sistema permite al usuario consultar facturas y armar el carrito de pago.

En el campo **Terminal**; el usuario seleccionará la Terminal de las facturas que desea pagar.

En el campo **Nit Factura**; el usuario debe digitar el Nit de las facturas que desea pagar.

En el campo **Buscar por;** el sistema mostrara al usuario las opciones de selección para criterio de búsqueda de facturas que desea pagar. El sistema muestra las opciones: Facturas, Contenedores y Servicio.

#### <span id="page-2-0"></span>**6.1.1 Si el usuario selecciona 'Búsqueda por' Factura**

El sistema actualiza la pantalla y muestra campo '**Facturas**'. En este campo se pueden digitar una o varias facturas separadas por coma (,) como lo muestra la siguiente imagen así:

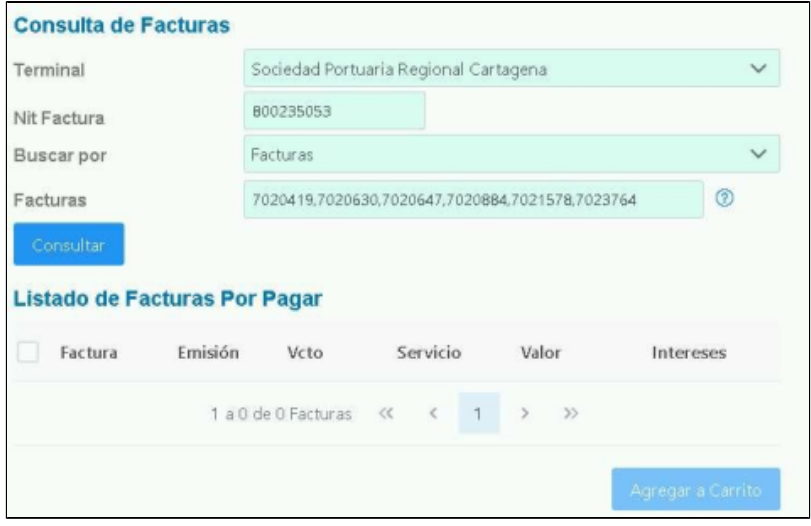

Hacer click en **Consultar**; y el sistema muestra pantalla así:

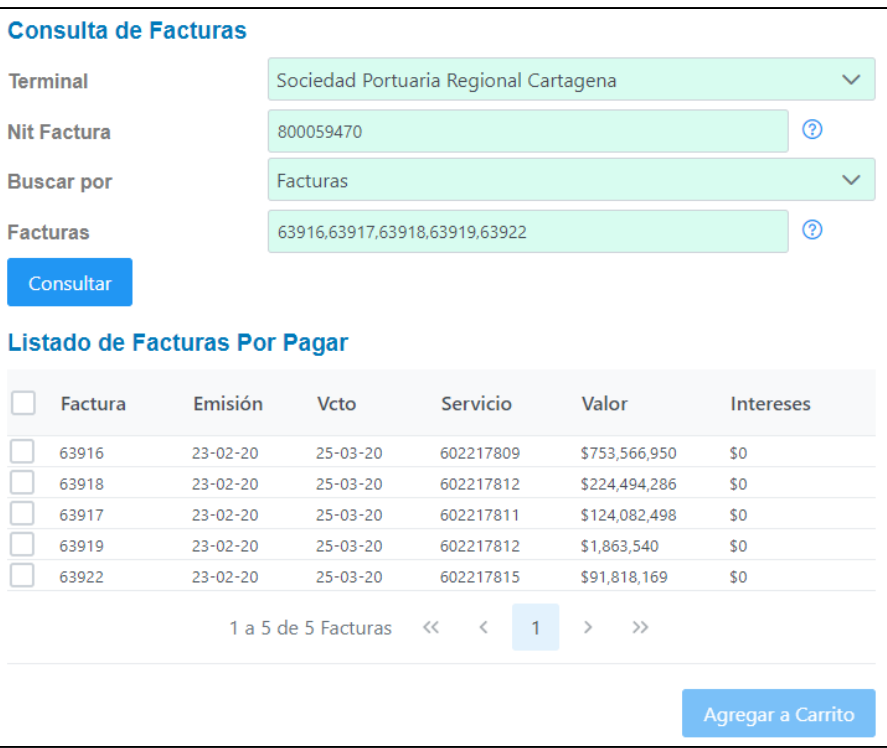

El sistema muestra listado de facturas consultadas.

#### <span id="page-3-0"></span>**6.1.2 Si el usuario selecciona 'Búsqueda por' Contenedores**

El sistema actualiza la pantalla y muestra campo '**Contenedores**'. En este campo se pueden digitar uno o varios Contenedores separados por coma (,) como lo muestra la siguiente imagen así:

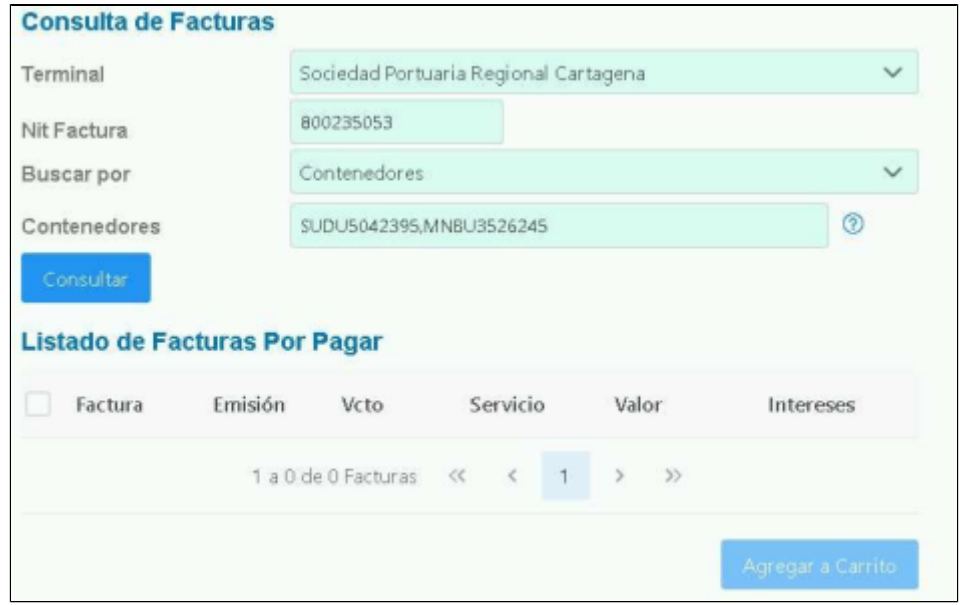

Hacer click en **Consultar**; y el sistema muestra pantalla así:

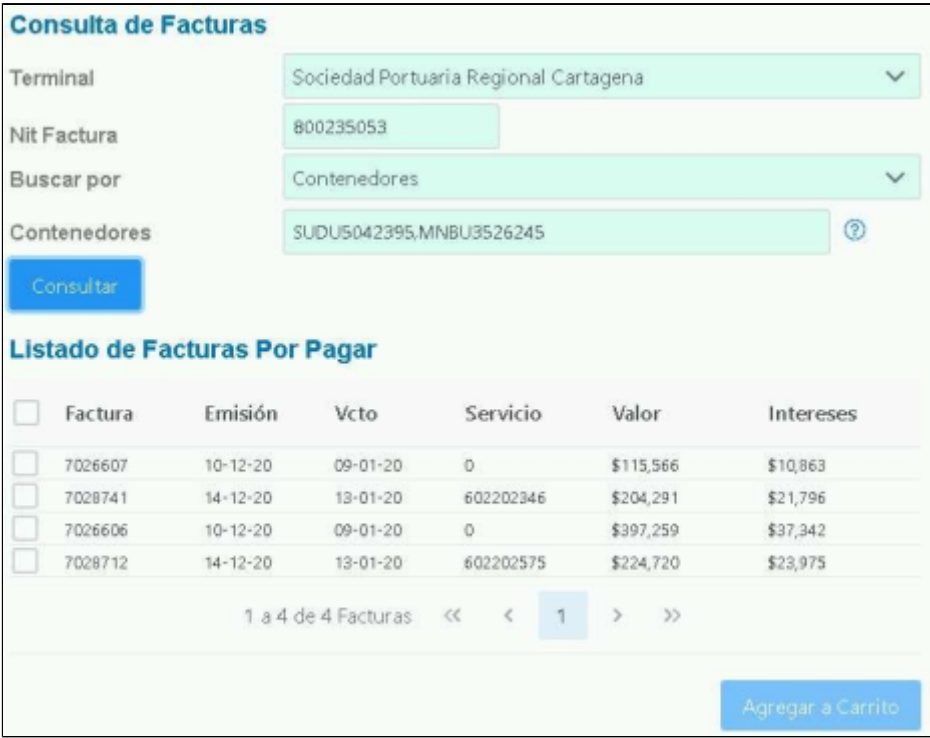

El sistema muestra listado de facturas consultadas Por Contenedores.

#### <span id="page-4-0"></span>**6.1.3 Si el usuario selecciona 'Búsqueda por' Servicio**

El sistema actualiza la pantalla y muestra campo '**Servicio**. En este campo se pueden digitar un solo número de servicio como lo muestra la siguiente imagen así:

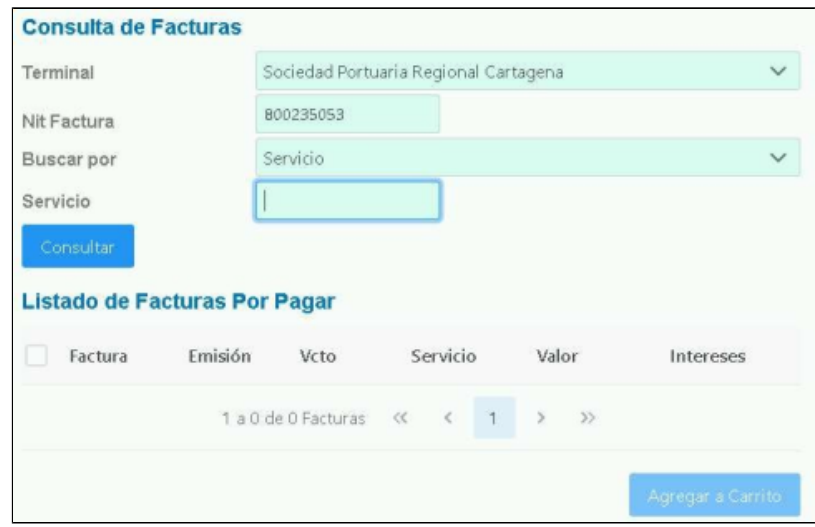

Hacer click en **Consultar**; y el sistema muestra pantalla así:

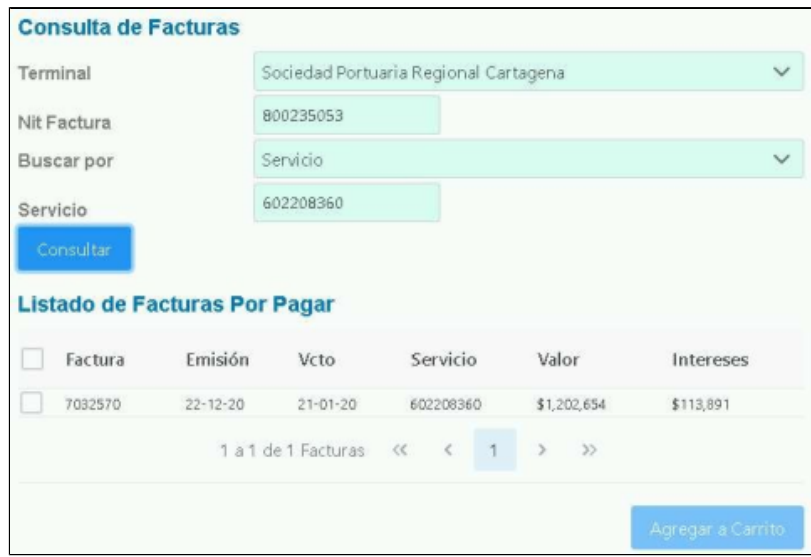

De acuerdo al criterio de búsqueda y consulta realizada; el usuario podrá armar su carrito de pago.

### <span id="page-5-0"></span>**7. Para armar y pagar el carrito de pago.**

- Seleccionar Terminal
- Digitar en **Nit factura** el número del nit responsable de las facturas.
- Seleccionar en **Buscar Por**; Factura.
- Digitar número de Factura o Facturas.
- Hacer click en Consultar y el sistema muestra pantalla así:

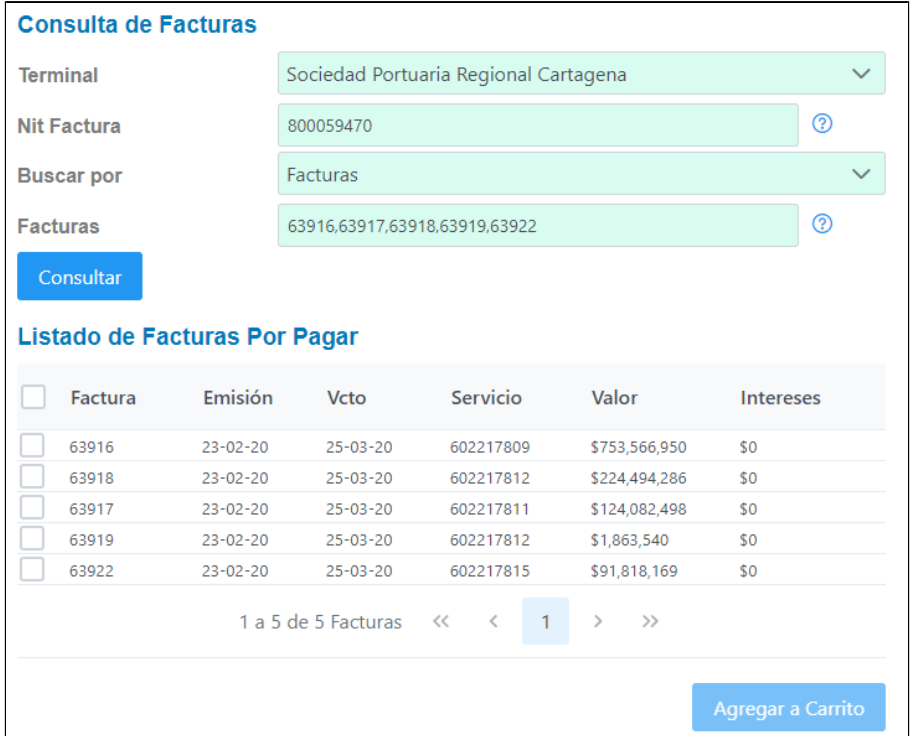

Para armar el carrito de pago, el usuario debe seleccionar las facturas que desea pagar y podrá seleccionar todas las facturas en la casilla de selección principal.

Seleccionar facturas y el sistema muestra pantalla así:

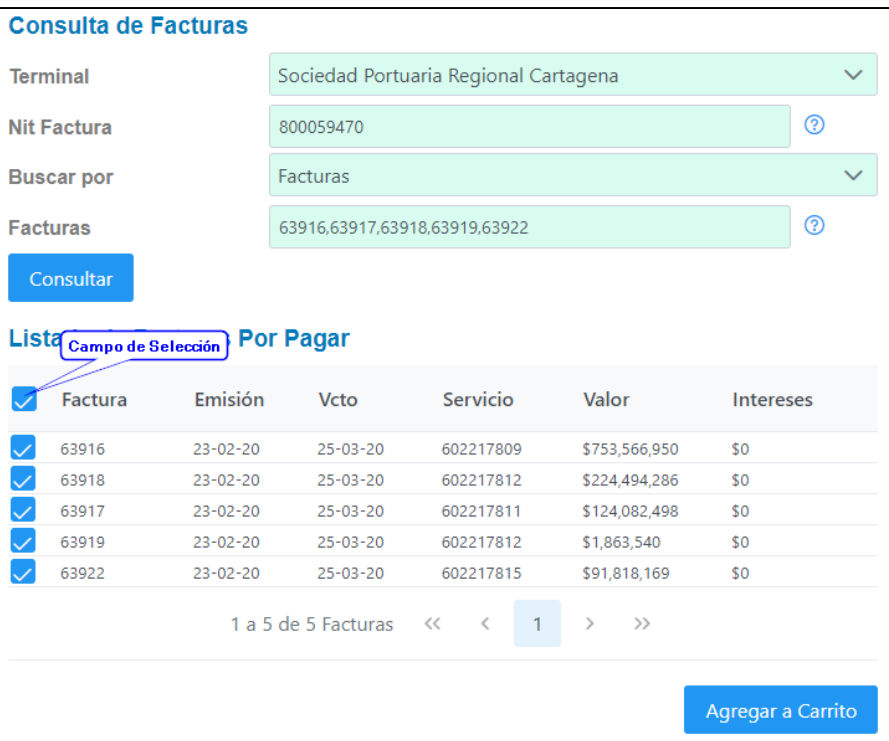

Hacer click en **"Agregar a Carrito"**; y el sistema muestra la siguiente pantalla así:

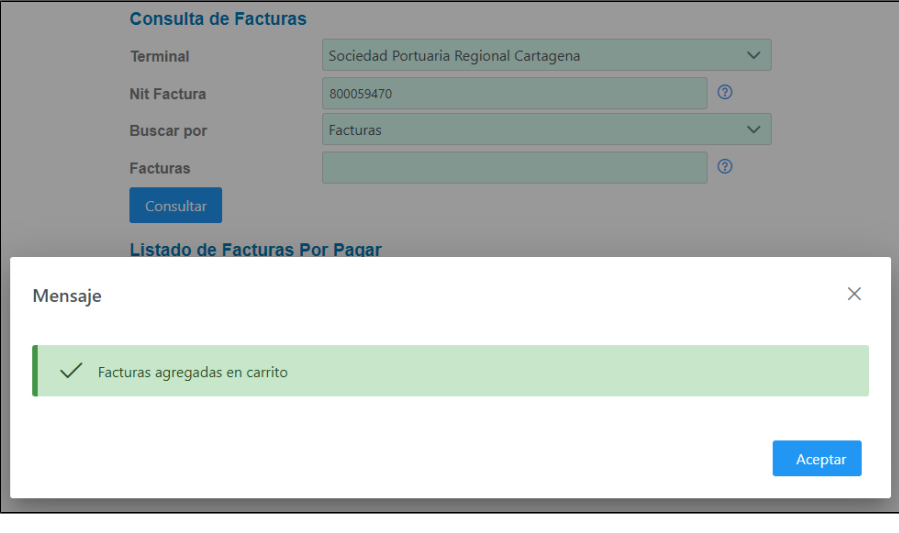

• Hacer click en Aceptar y después hacer click en **ver Carrito de Pago** y el sistema muestra carrito de pago así:

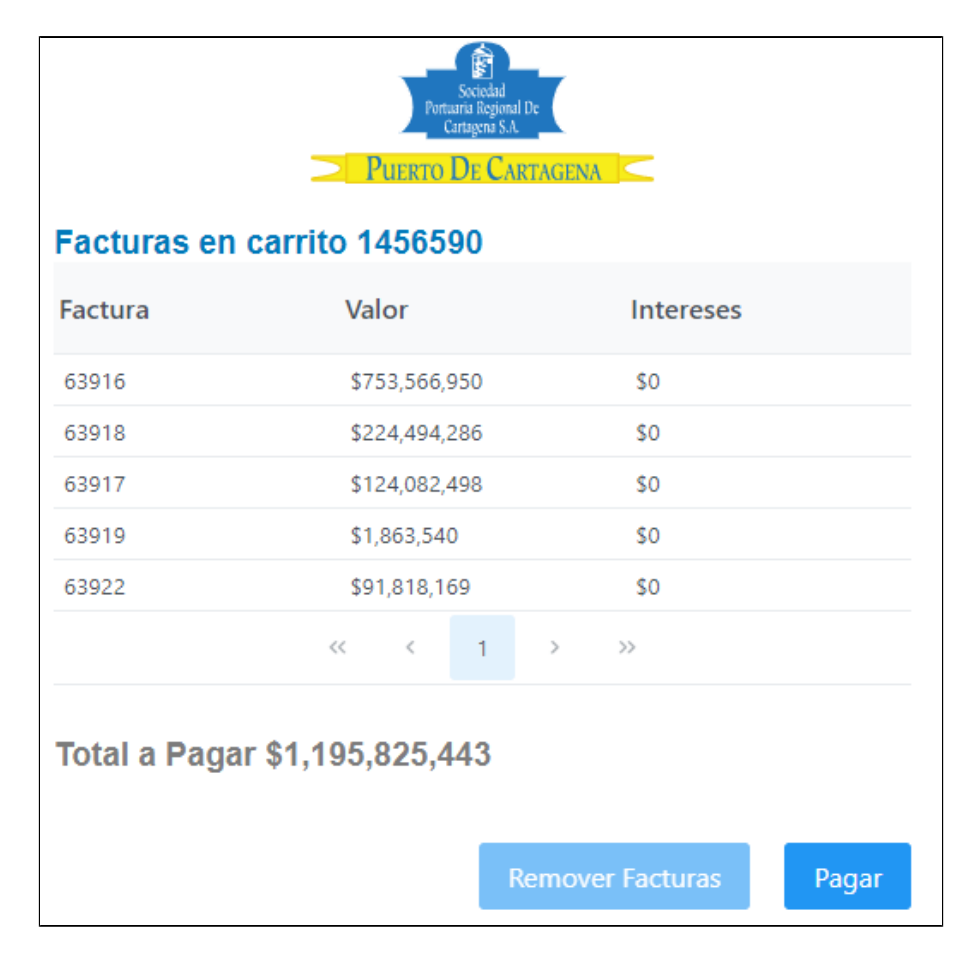

El sistema muestra en pantalla el carrito de pago con las facturas que fueron agregadas, su valor y los intereses causados a las facturas vencidas. También muestra el valor total del carrito que es la suma de las facturas más los intereses de cada factura. Para realizar el pago del carrito hacer click en el botón **"Pagar"** y el sistema muestra la siguiente pantalla así:

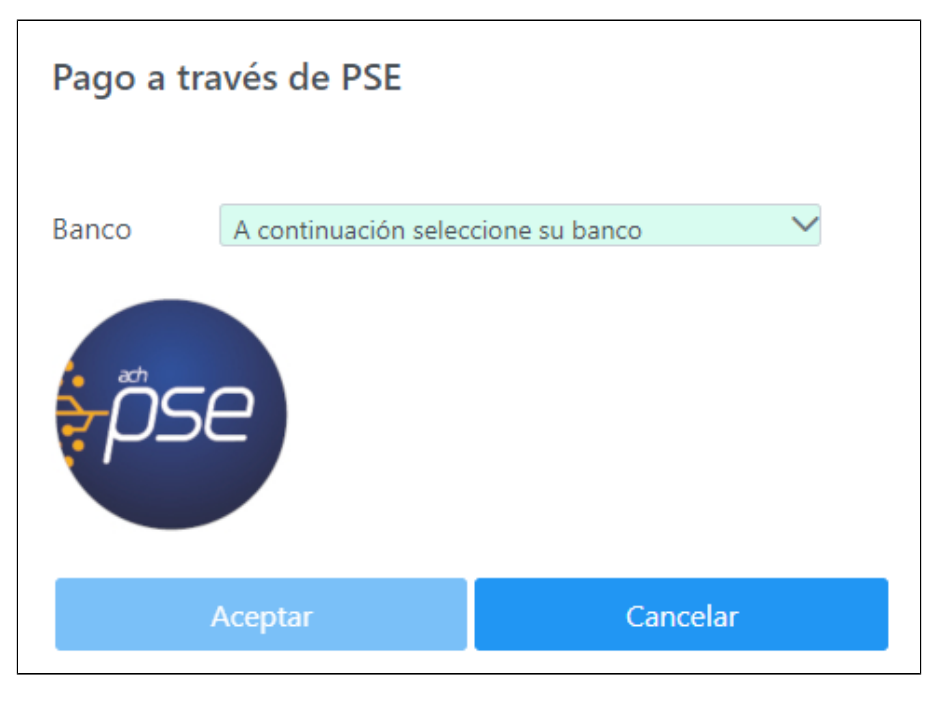

El sistema muestra pantalla de PSE donde el usuario podrá seleccionar de la lista de bancos el Banco que usará para realizar el pago del carrito.

El sistema muestra el botón **activo activo.** Si el usuario hace clic en este botón, el sistema no continuará con el proceso de pago y se devuelve a la pantalla anterior.

Seleccionar del listado de bancos el **Banco** correspondiente para realizar el pago y muestra pantalla así:

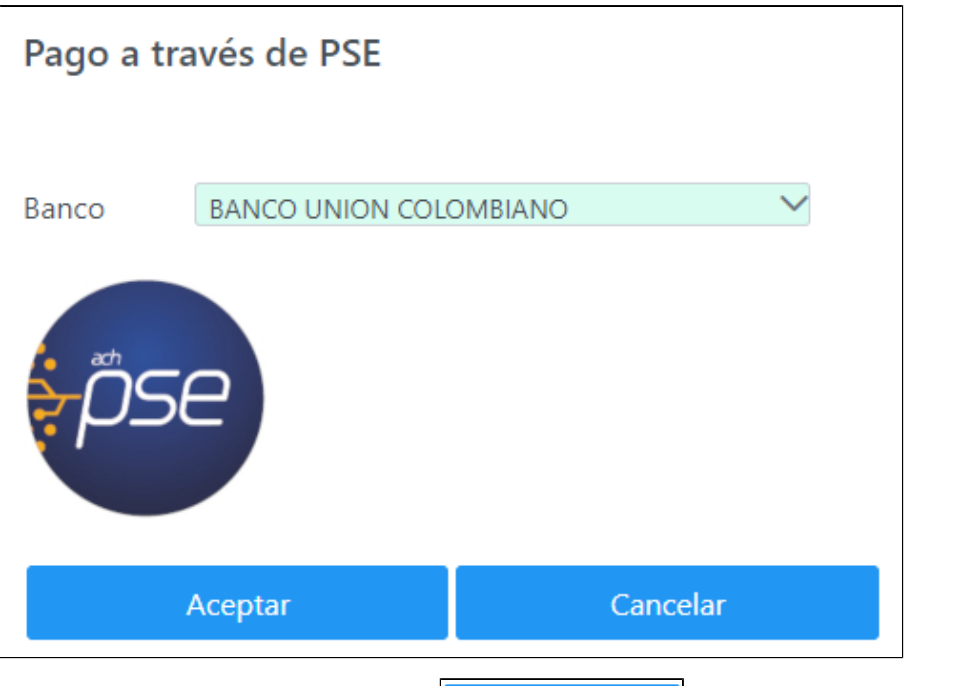

Una vez seleccionado el Banco, el sistema activa el botón **componente de la contena de la contena de** . Al hacer click en este botón, y el sistema muestra pantalla de PSE así:

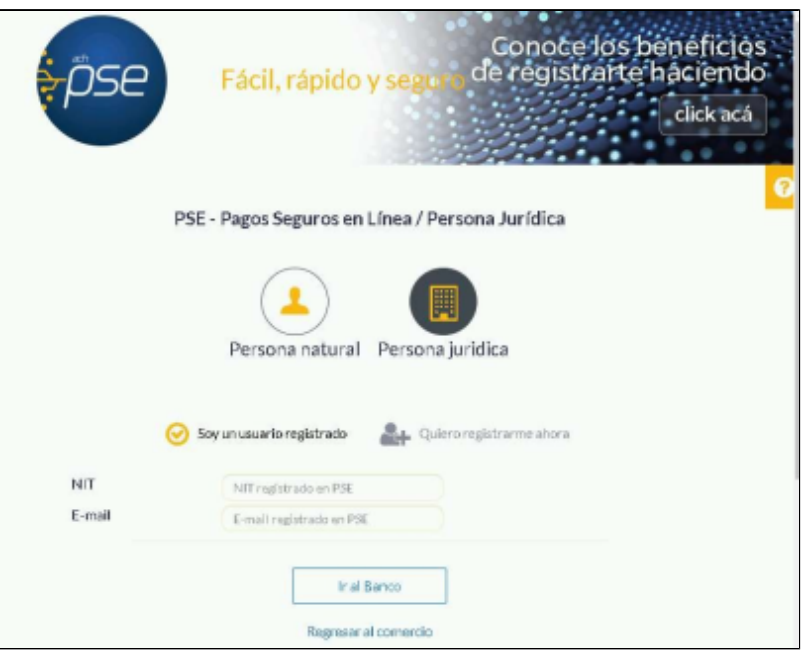

El usuario deberá terminar el proceso de pago…

Finalizado el proceso de pago en PSE, el sistema regresa al Comercio y muestra el reporte del estado de pago en verificación así:

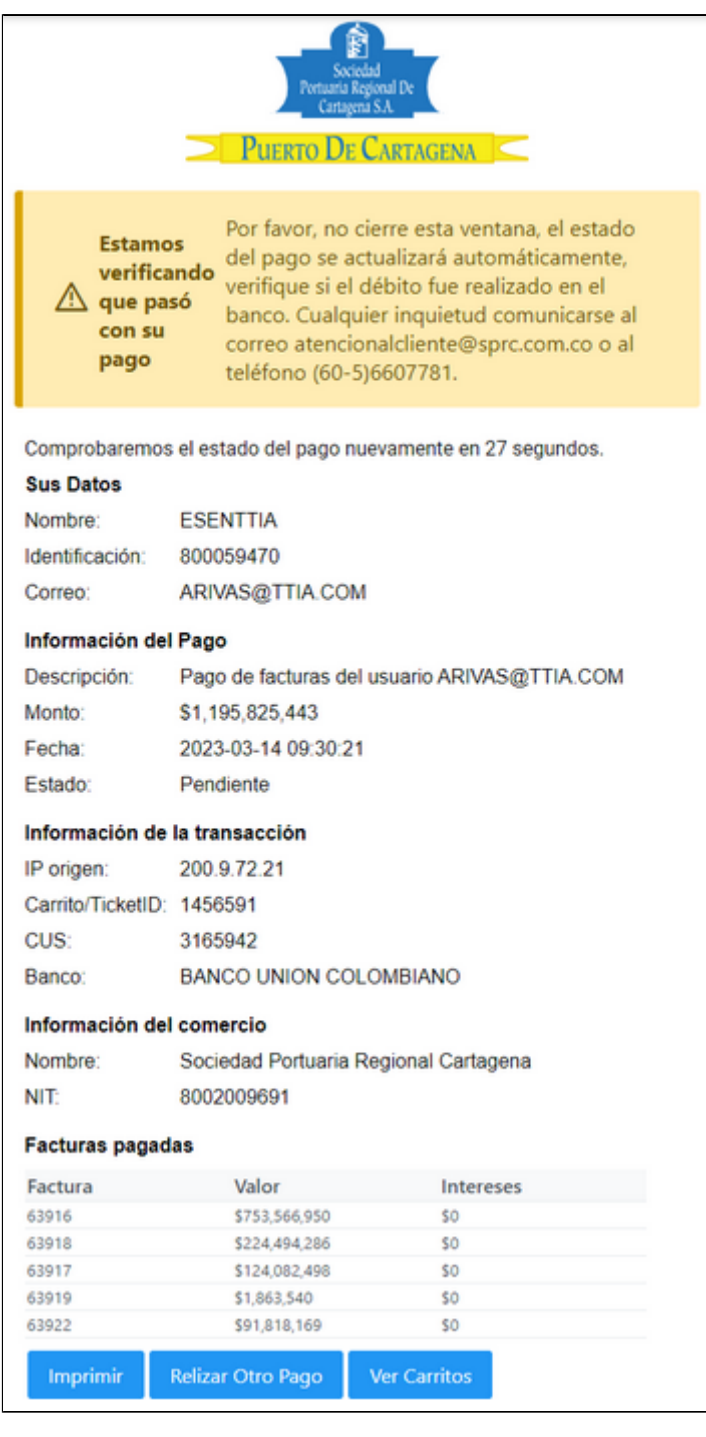

El sistema muestra inicialmente en proceso el estado del pago.

Una vez finalizado el proceso de pago, el sistema actualizará el reporte del estado de pago y quedará aprobado.

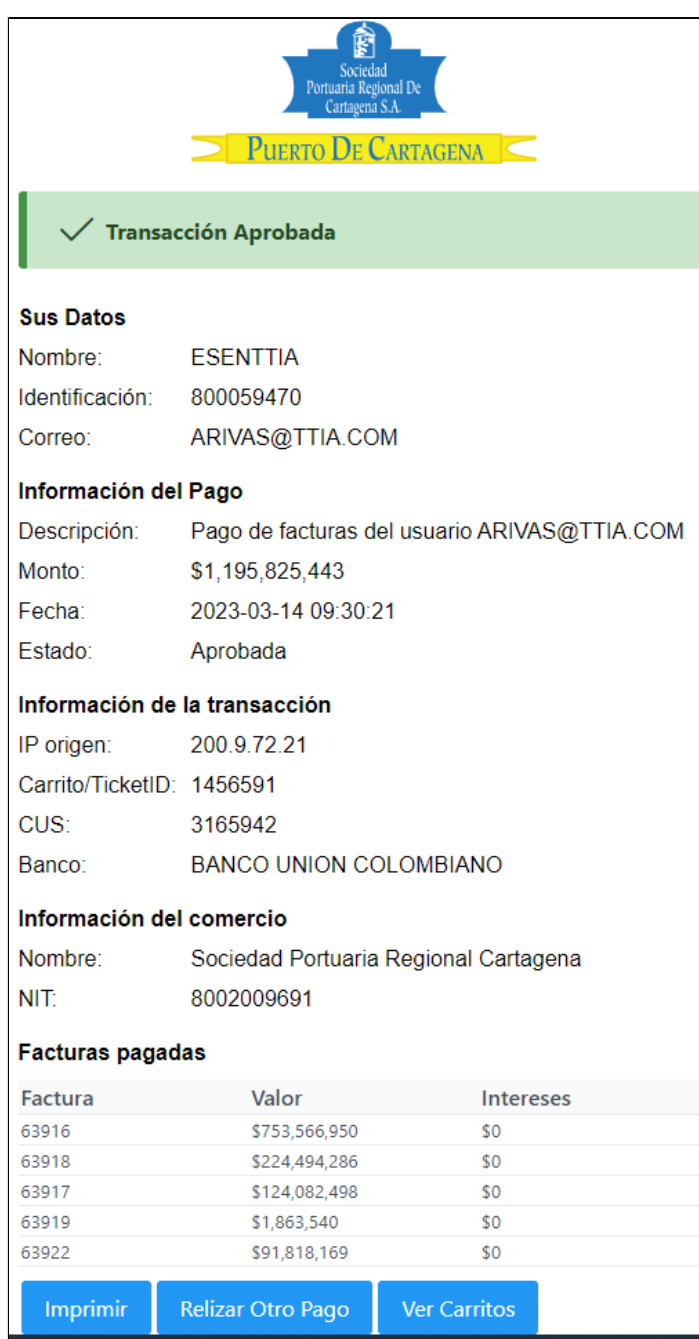

- Haciendo clic en el botón 'Realizar Otro Pago' y el sistema devuelve al usuario a la pantalla inicial del Punto 7.
- Haciendo clic en el botón 'Ver Carritos', el sistema mostrara al usuario el listado de Carritos pagados o Rechazados. A continuación el Punto 7.1 explica.
- Hacer click en **Imprimir**, y el sistema permite al usuario poder imprimir el reporte de pago.

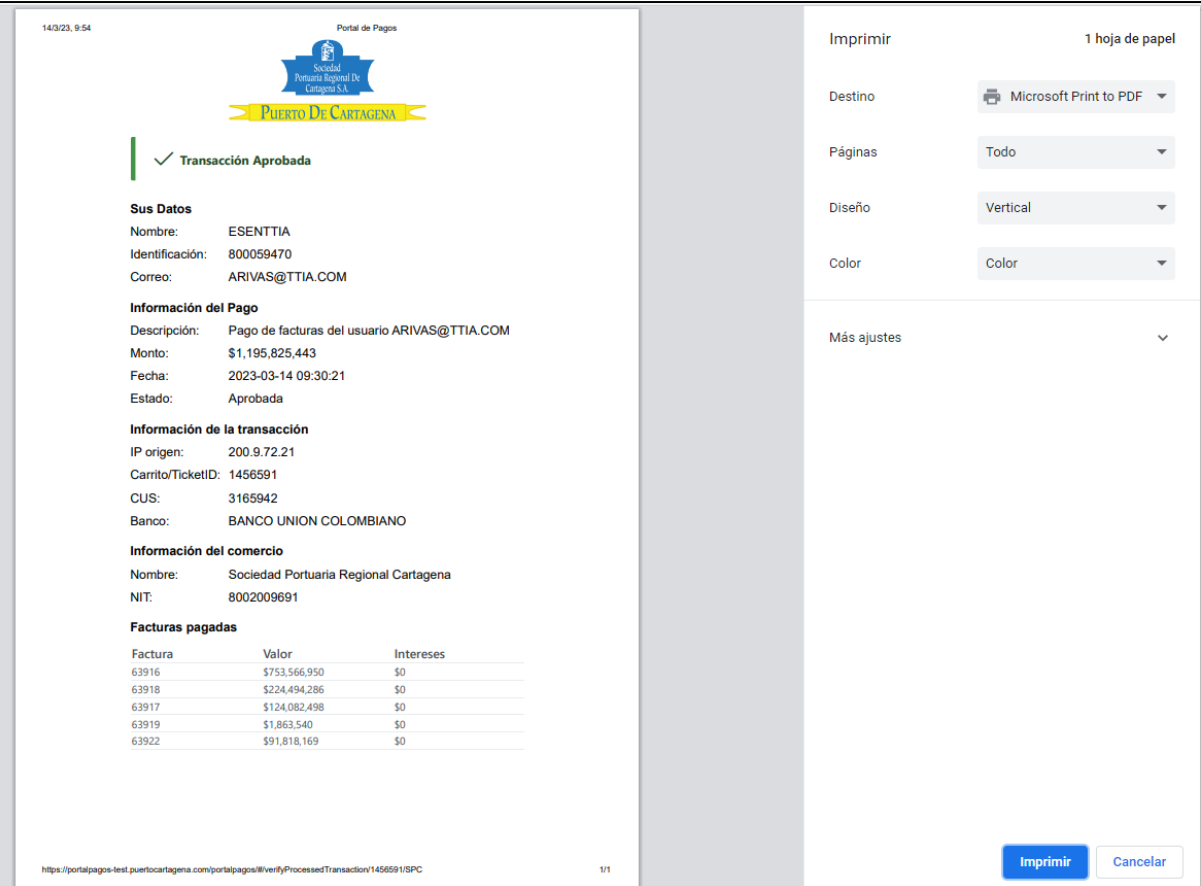

#### <span id="page-11-0"></span>**7.1 Consulta de carritos Aprobados o Rechazados**

- El usuario cuando se autentica deberá hacerlo con el correo electrónico que usa siempre. Este correo es como su usuario.
- Una vez el usuario se autentica ingresando sus datos; debe hacer click en el botón **ver carritos** y el sistema muestra listado de carritos procesados así:

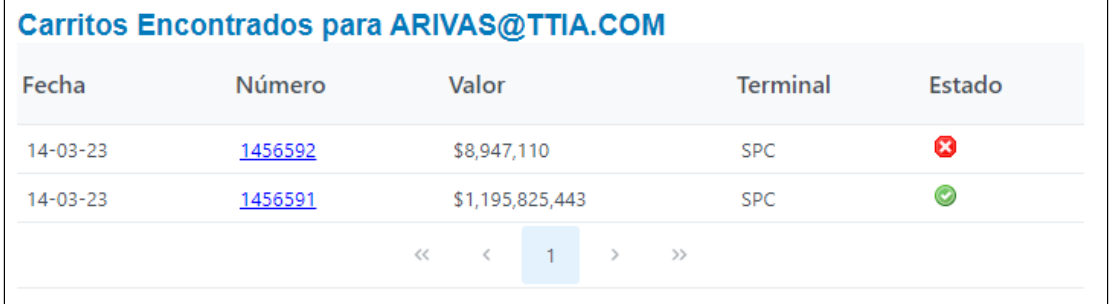

El sistema muestra en pantalla la lista de carritos de pagos realizados por el usuario. El sistema muestra la fecha de pago, el Número d e carrito, el valor pagado, la Terminal de pago y su Estado.El sistema mostrará al usuario los últimos 100 carritos procesados.

· Si se hace click en el Número de carrito el sistema muestra pantalla así:

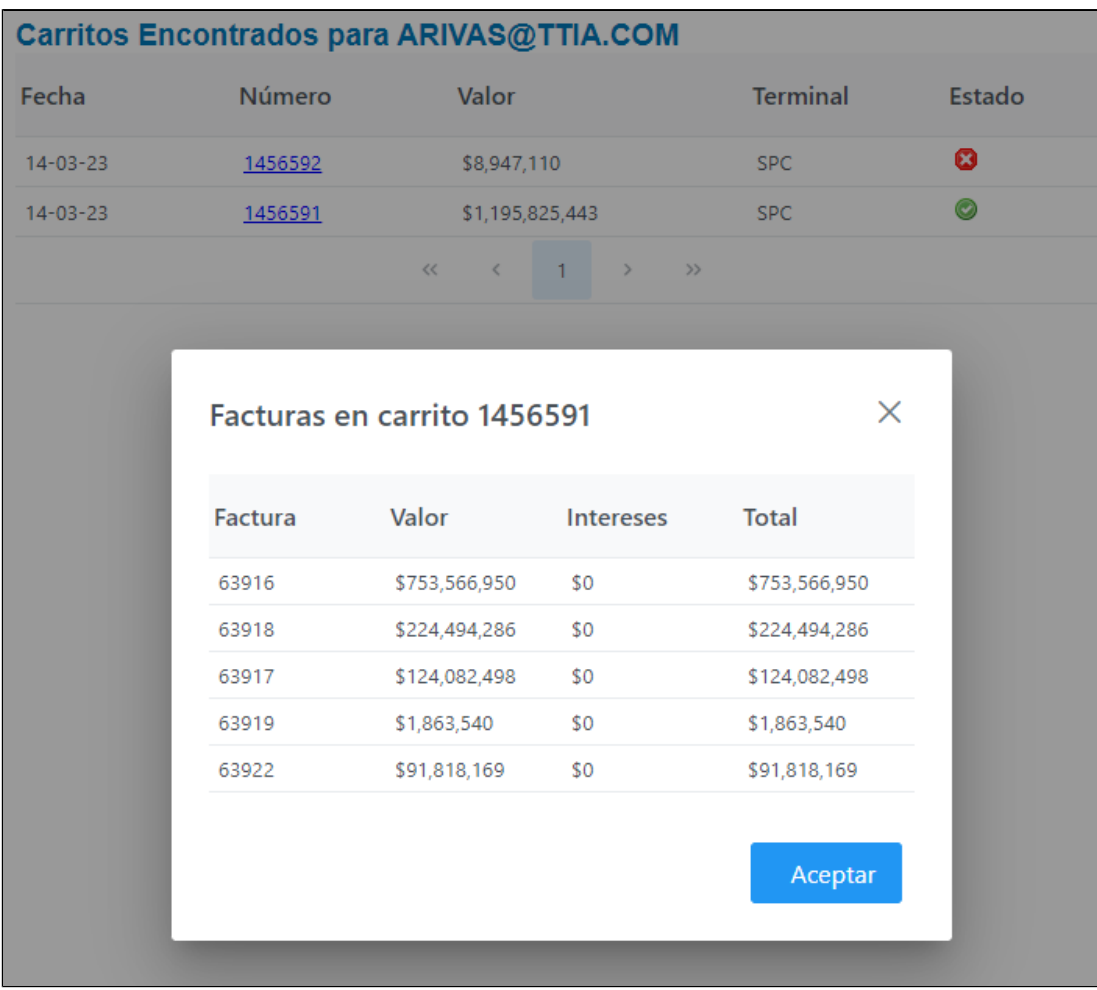

El sistema muestra detalles del carrito pagado.

**Si se hace click en los Estados** o iconos **o de pago en el sistema mostrara reporte del pago realizado.** 

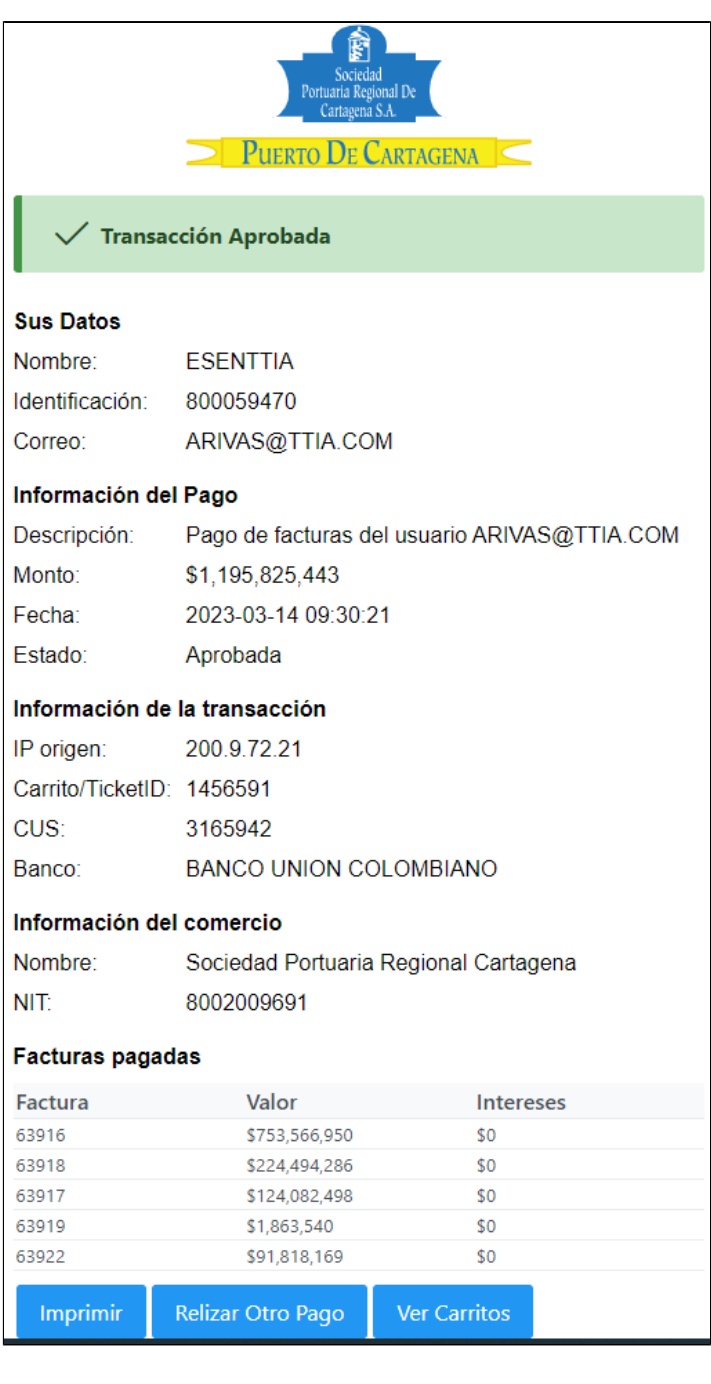

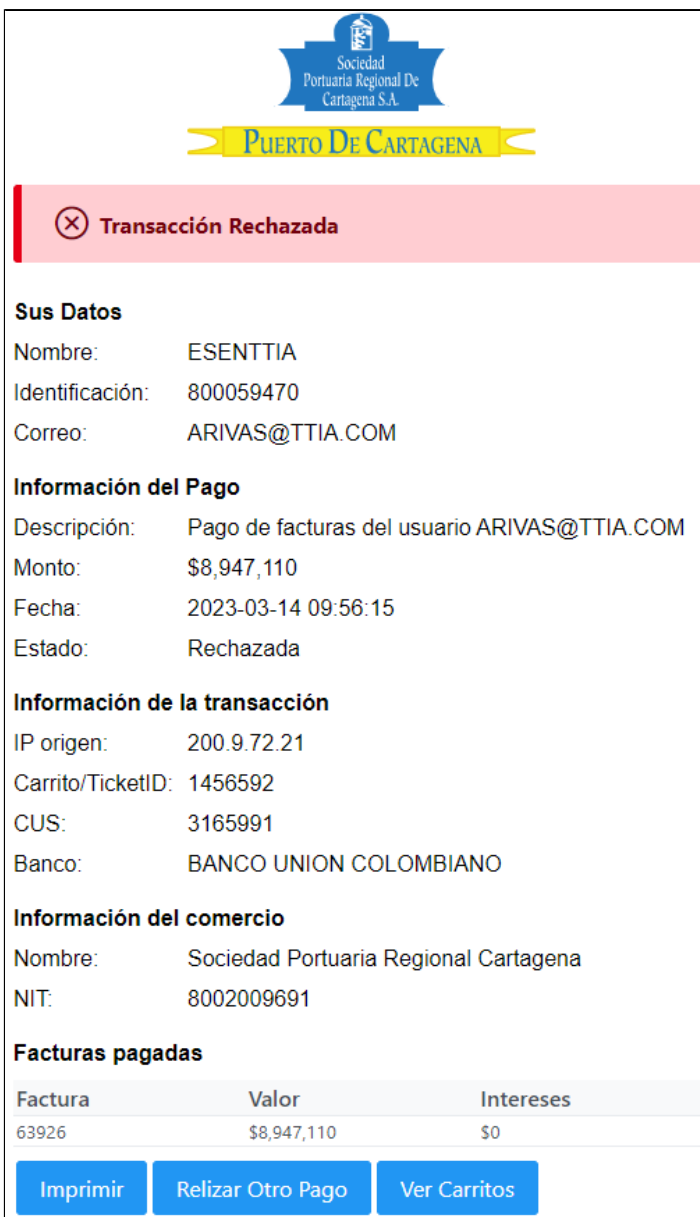

### <span id="page-14-0"></span>**7.1.2 Remover o quitar una factura que no se desea pagar en un carrito de pago.**

Carrito de pago esta armado y muestra en pantalla las facturas así:

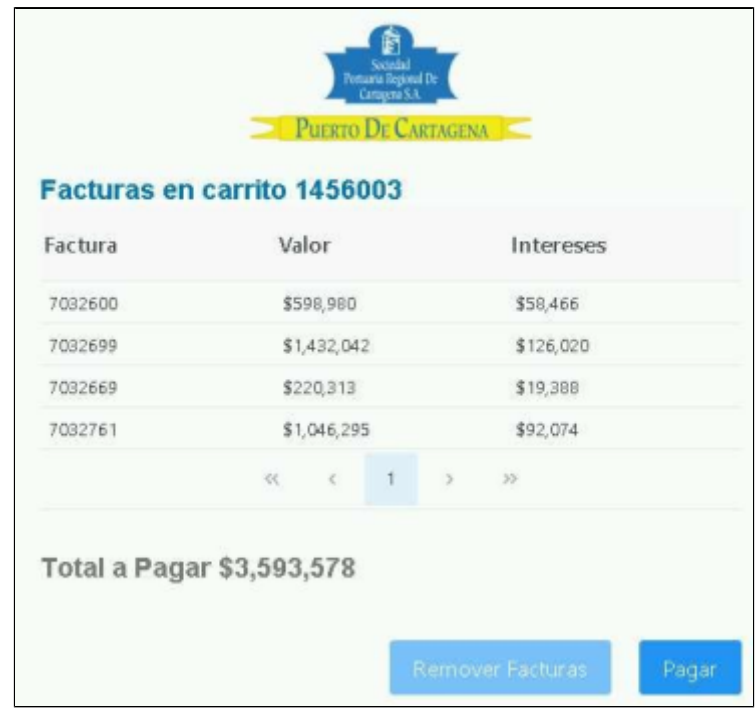

Hacer click sobre la línea de factura o facturas que se desea Remover el usuario y el sistema las resalta y activa el botón**"Rem over Facturas".**

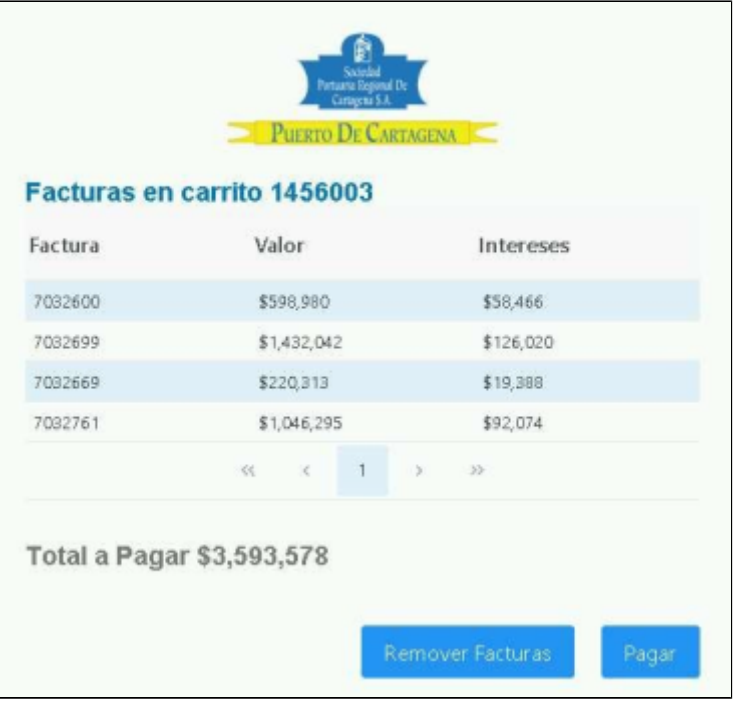

Hacer click en el botón **Remover Facturas** y el sistema muestra pantalla así:

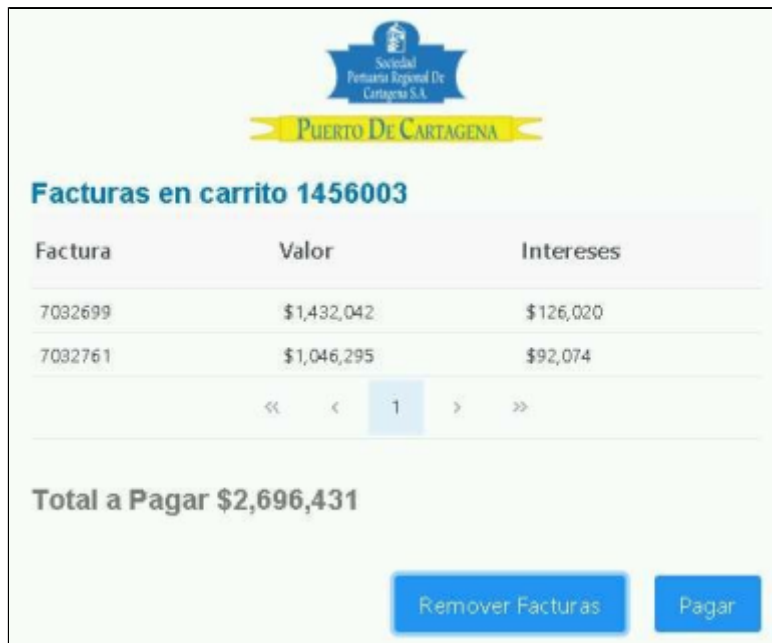

El sistema elimina las facturas del carrito de pago y actualiza el valor Total a Pagar.

### <span id="page-16-0"></span>**8. Distribución**

Este procedimiento es de libre distribución a toda la comunidad y al interior del puerto.

## <span id="page-16-1"></span>**9. Revisión**

Este Procedimiento debe ser revisado cada vez que se presenta una modificación en el proceso.

### <span id="page-16-2"></span>**10.Referencias**

N/A

### <span id="page-16-3"></span>**11.Anexos**

### <span id="page-16-4"></span>**12. Registros de Cambio**

#### <span id="page-16-5"></span>**Historia de Revisión**

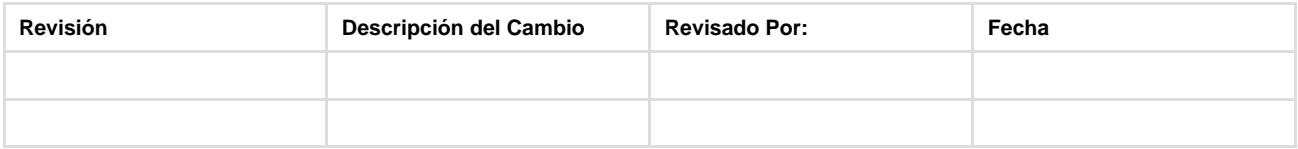